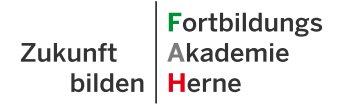

Fortbildungsakademie des Ministeriums des Innern des Landes Nordrhein-Westfalen

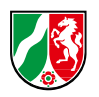

# **Anleitung**

# **Online-Buchungssystem der FAH**

Für Mitarbeitende

### **Inhalt**

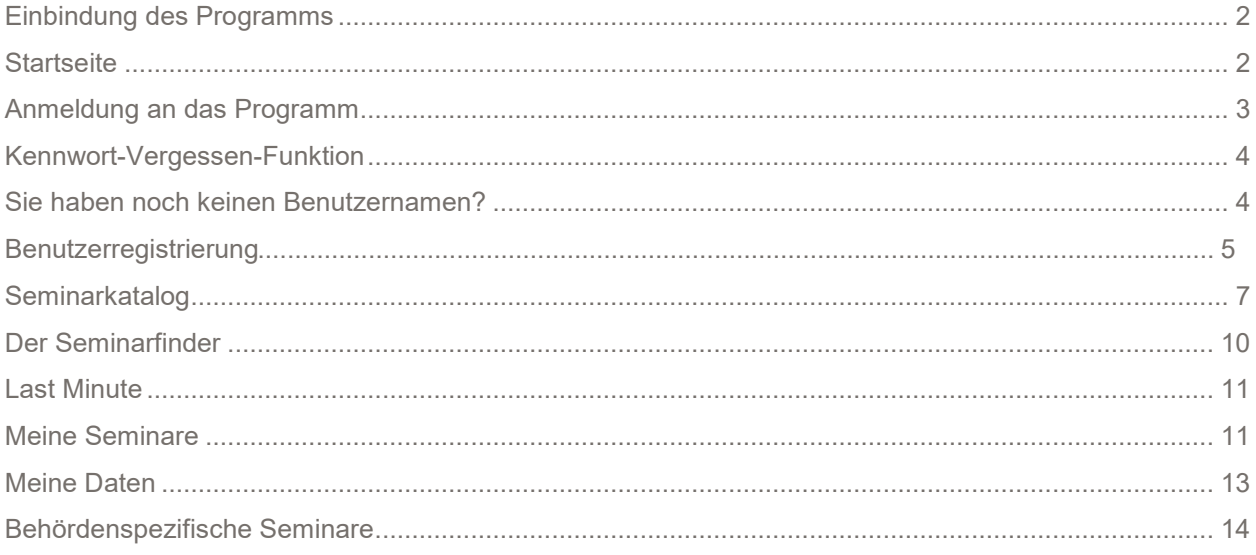

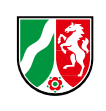

**Fortbildungs** Zukunft Akademie bilden | Herne

#### **Einbindung des Programms**

<span id="page-2-0"></span>

| $\frac{1}{2}$ Leichte Sprache $\frac{10}{2}$ Gebärdensprache $\frac{1}{2}$ Kontakt $\frac{1}{2}$ Seite durchsuchen |                                          |                  |                 |                   |                 |                            |                   |                        | Fortbildungsakademie<br>73<br>des Ministeriums des Innern<br>des Landes Nordrhein-Westfalen |  |  |  |
|----------------------------------------------------------------------------------------------------|------------------------------------------|------------------|-----------------|-------------------|-----------------|----------------------------|-------------------|------------------------|---------------------------------------------------------------------------------------------|--|--|--|
| Zukunft                                                                                                    | Fortbildungs<br>Akademie<br>bilden Herne | <b>Aktuelles</b> | Seminarangebote | <b>FAH Online</b> | <b>Akademie</b> | <b>Fortbildungsstellen</b> | <b>Dozierende</b> | <b>Mein Aufenthalt</b> | Seminarfinder                                                                               |  |  |  |

Abbildung 1: Startmenü des Internetauftritts der Fortbildungsakademie

Sie möchten ein Seminar der Fortbildungsakademie besuchen? Das Online-Buchungssystem ist prominent im Internetauftritt der Fortbildungsakademie eingebunden. Klicken Sie auf den "Seminarfinder". Sie werden automatisch an das Online-Buchungssystem für Mitarbeitende weitergeleitet.

<span id="page-2-1"></span>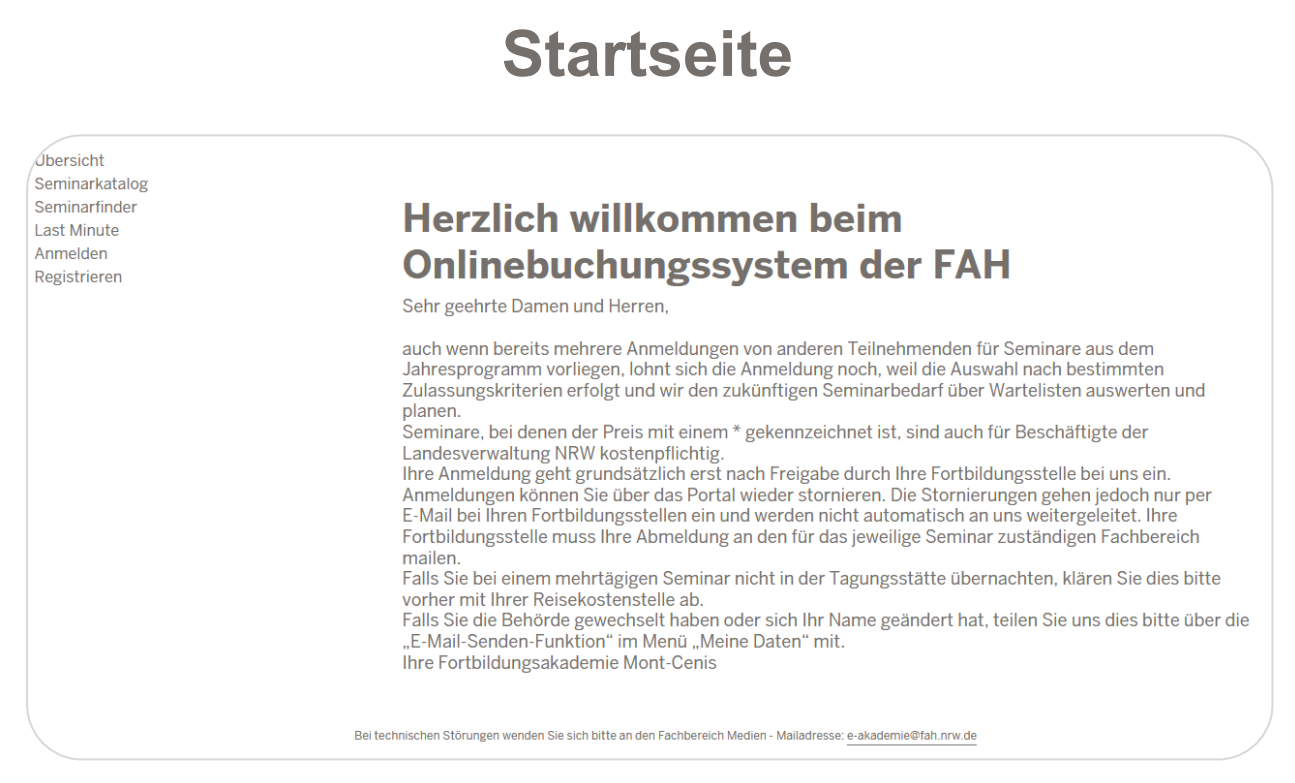

Abbildung 2: Startseite des Online-Buchungssystems

Auf der Startseite (Übersicht) finden Sie einen Begrüßungstext und gegebenenfalls aktuelle Hinweise. Auf dieser Seite können Sie sich anmelden und verschiedene Menüs ausführen.

Sie haben im linken Menübereich verschiedene Möglichkeiten der Auswahl. Über den Seminarkatalog und Seminarfinder bzw. "Last Minute" können Sie Seminare bei der Fortbildungsakademie suchen und sich über Ihre Fortbildungsstelle anmelden.

Die Punkte "Meine Seminare", "Meine Daten" und "Kennwort ändern" beziehen sich auf Sie persönlich. Hierfür benötigen Sie eine einmalige Registrierung in unserem Programm.

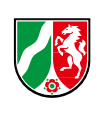

## **Anmeldung an das Programm**

<span id="page-3-0"></span>Haben Sie in den letzten 5 Jahren schon einmal ein Seminar bei uns besucht? Dann haben Sie bereits einen Benutzernamen. Der Benutzername ist Ihre dienstliche E-Mail-Adresse. Sie können dies über die Kennwort-Vergessen-Funktion unter dem Menüpunkt "Anmelden" testen. Geben Sie bei Benutzername Ihre E-Mail-Adresse ein. Erhalten Sie eine Mail mit einem Link zum Setzen eines Passworts, waren Sie bereits als Benutzer registriert. Erhalten Sie eine Fehlermeldung, müssen Sie sich einmalig neu registrieren.

Bei einer Neu-Registrierung verwenden Sie für Ihren Benutzernamen bitte Ihre dienstliche Mailadresse, um doppelte Datensätze zu vermeiden.

Der Benutzername gilt ebenfalls für die Lernplattform ILIAS. Dort finden Sie Ihren Seminarordner, für die Seminare, an denen Sie teilnehmen oder teilgenommen haben.

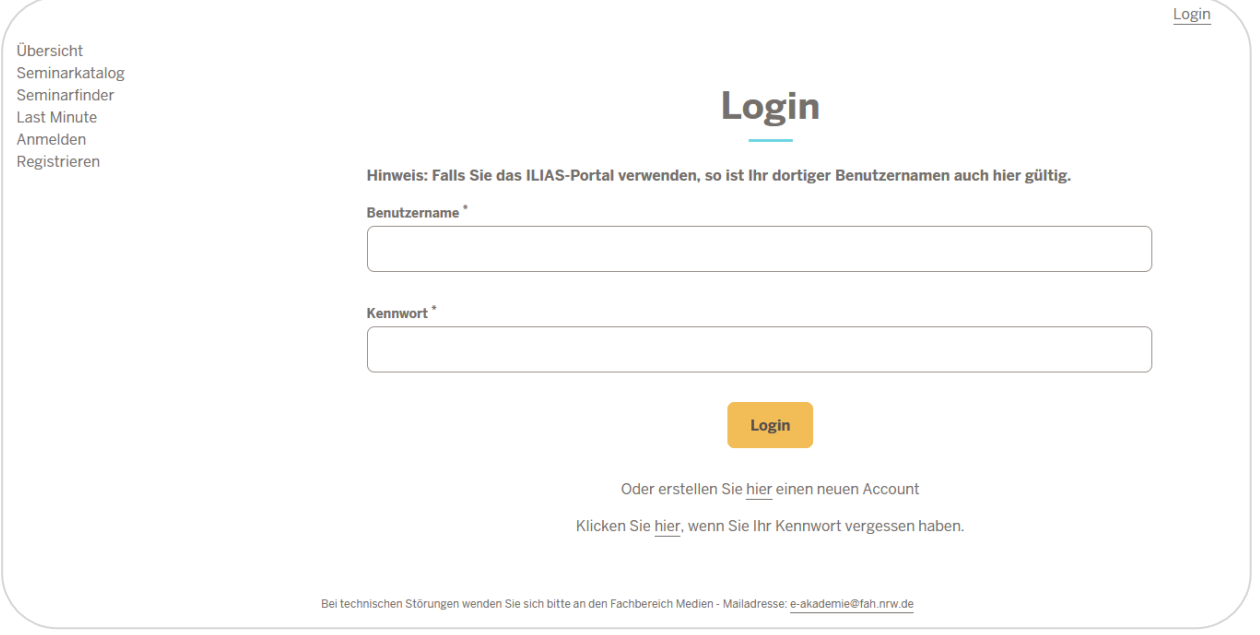

Abbildung 3: Anmeldebildschirm im Online-Buchungssystem

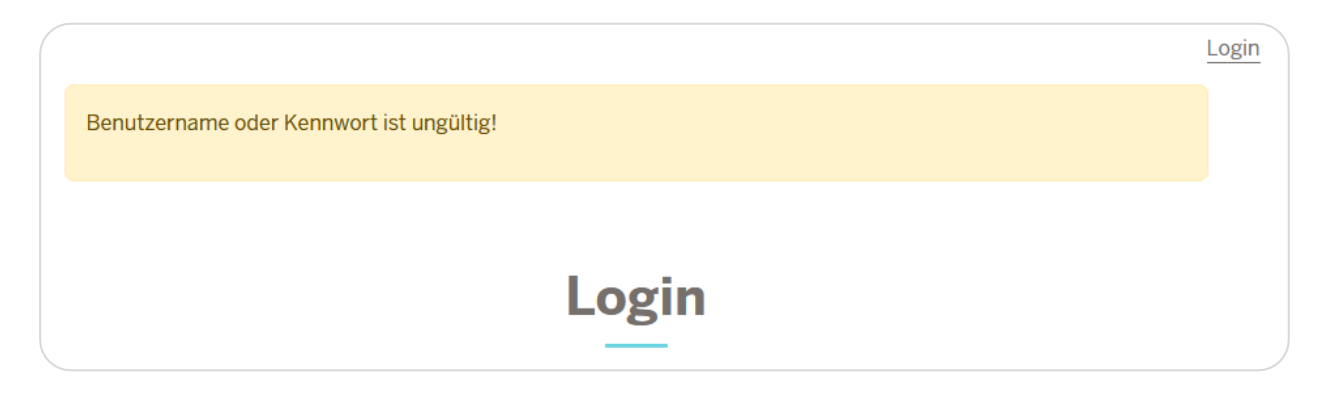

Abbildung 4: Fehlermeldung Benutzername oder Kennwort ungültig

Fortbildungsakademie des Ministeriums des Innern des Landes Nordrhein-Westfalen

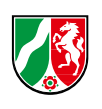

#### **Kennwort-Vergessen-Funktion**

<span id="page-4-0"></span>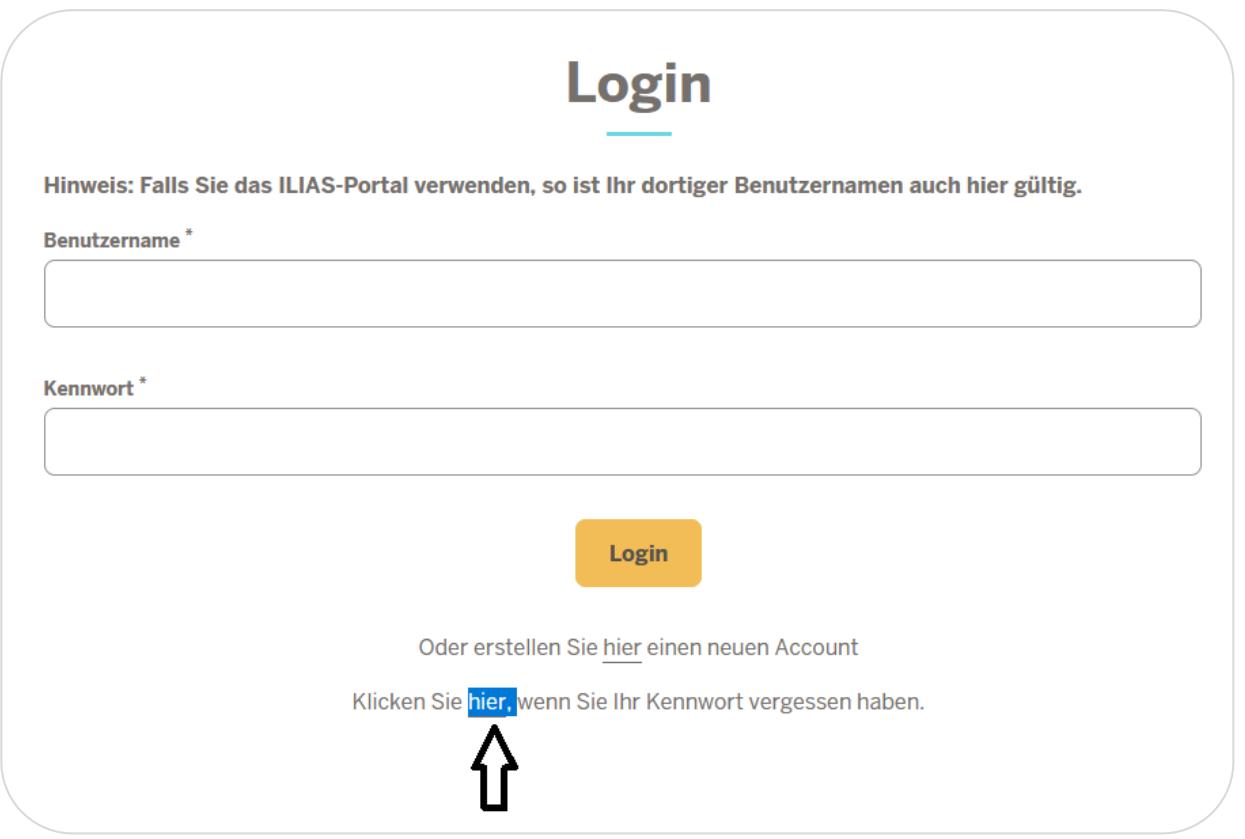

Abbildung 5: Kennwort-Vergessen-Funktion

Klicken Sie im Fenster auf "Hier" bei dem Text "Klicken Sie hier, wenn Sie Ihr Kennwort vergessen haben". Geben Sie im Fenster Ihren Benutzernamen (Ihre dienstliche E-Mail-Adresse) ein. Sie erhalten dann automatisch eine E-Mail, in welcher Sie Ihr Kennwort über einen Klick auf den in der E-Mail genannten Link zurücksetzen können.

#### <span id="page-4-1"></span>**Sie haben noch keinen Benutzernamen?**

In diesem Fall müssen Sie sich einmalig bei uns registrieren. Bei der Registrierung müssen Sie neben Ihren dienstlichen Daten auch die Angaben zu Ihrer Beschäftigungsbehörde machen. Stellen Sie fest, dass die Behörde noch nicht in unserem System hinterlegt ist, ist eine Anmeldung aktuell nicht möglich. Informieren Sie in diesem Fall Ihre Fortbildungsstelle, damit diese zunächst Ihre Behörde oder Einrichtung bei uns registriert.

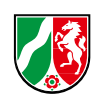

### **Benutzerregestrierung**

<span id="page-5-0"></span>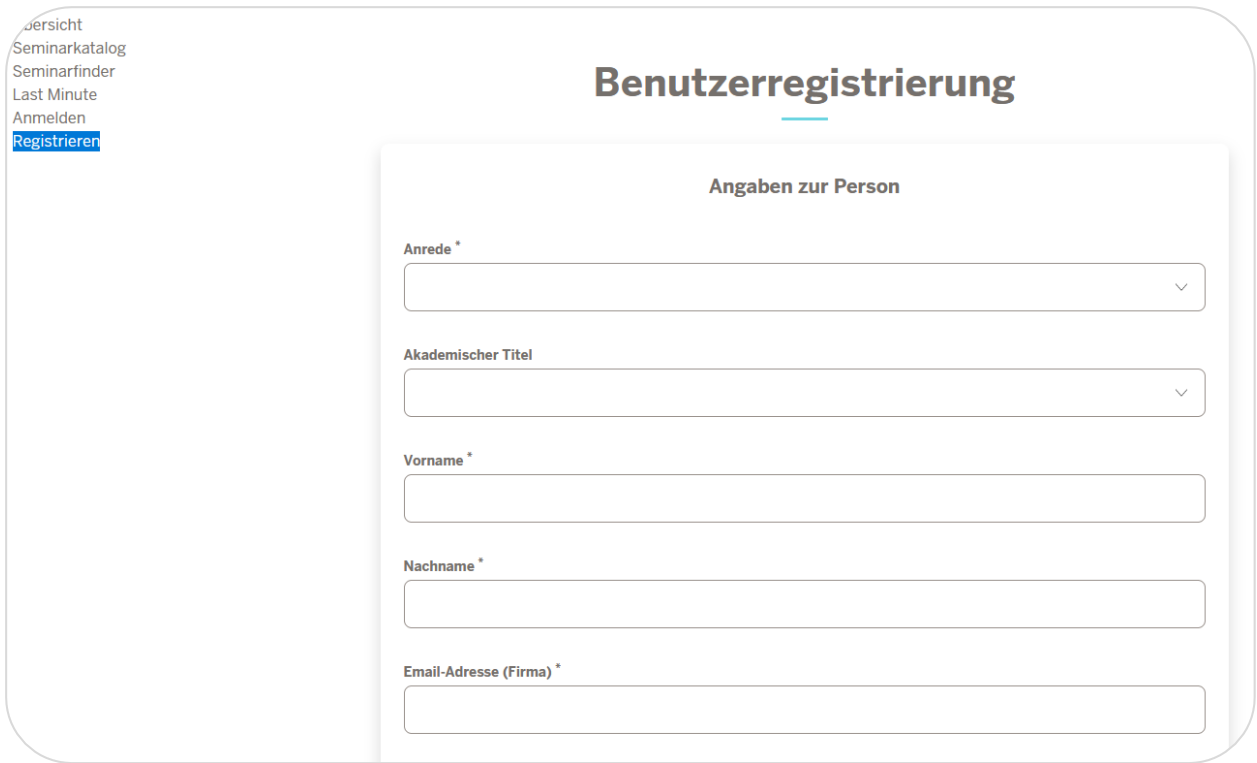

Abbildung 6: Benutzerregistrierung

Geben Sie im Bereich "Angaben zur Person" Ihre Daten ein. Bitte geben Sie in das Feld "E-Mail-Adresse Firma" Ihre dienstliche E-Mail-Adresse an.

Die Felder im Bereich "Angaben zur Dienststelle" sind alles Suchfelder. Geben Sie hier den Namen Ihrer Behörde oder die Postleitzahl etc. an. Sie können mit einem Stern (\*) hinter der Bezeichnung auch Ihre Behörden suchen. Klicken Sie zum Ausführen der Suche auf "Dienststelle suchen".

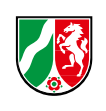

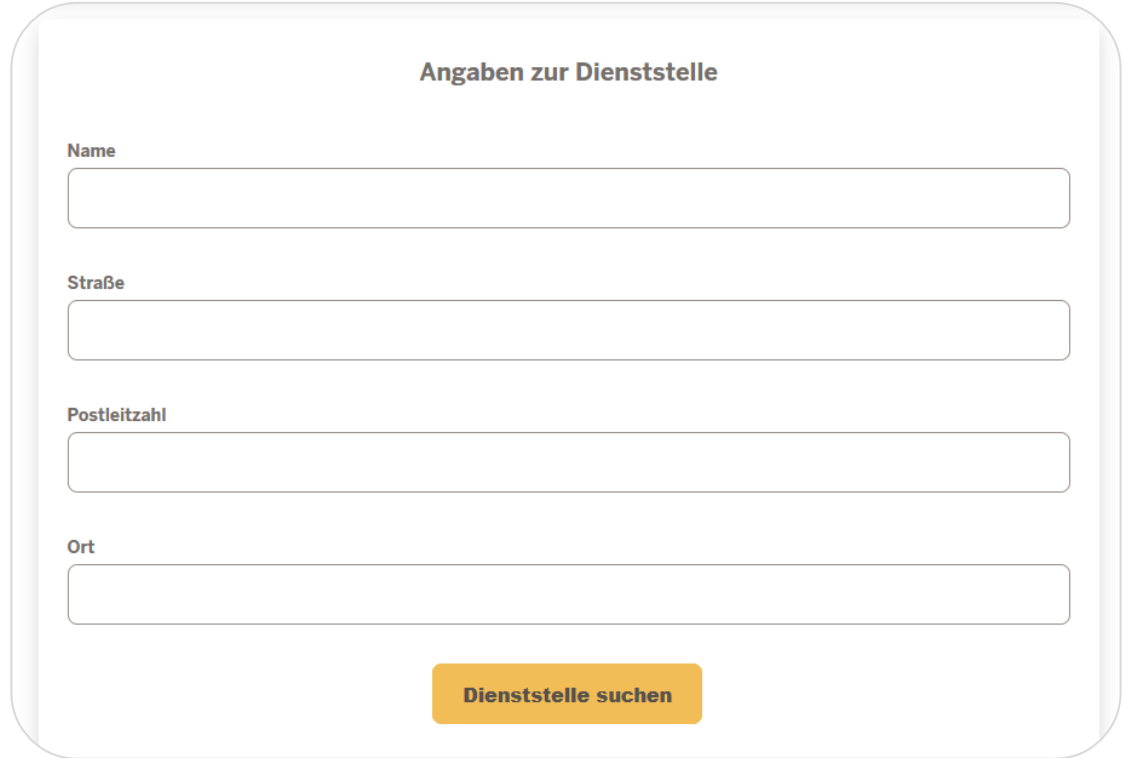

Abbildung 7: Dienststelle suchen

Ihre Behörde können Sie jetzt in dem Feld "Dienststelle auswählen" auswählen. Klicken Sie hierzu auf den Pfeil nach unten, es öffnet sich die Auswahlliste. Wählen Sie hier Ihre Behörde aus. Die Suchfelder der Dienststelle werden dann mit den hinterlegten Daten überschrieben. Die Felder unter Angaben zur Meldebehörde, werden automatisch befüllt.

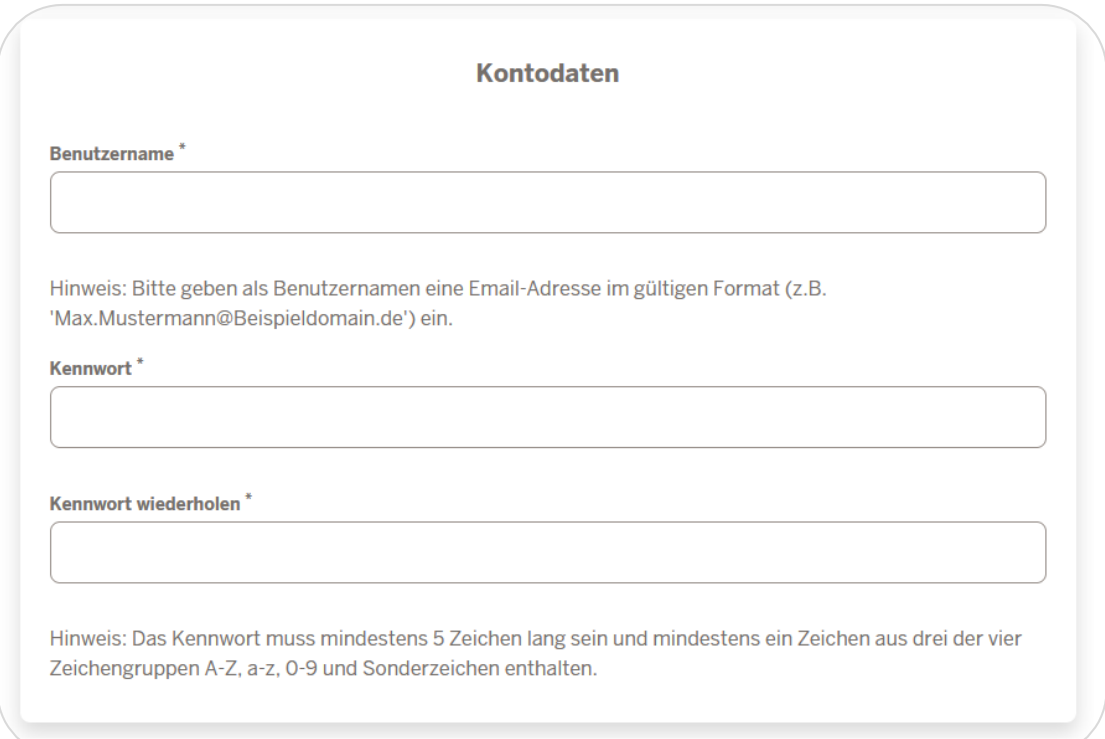

Abbildung 8: Bereich Kontodaten

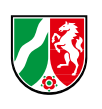

Geben Sie im Bereich "Kontodaten" ein individuelles Kennwort ein, mit dem Sie sich zukünftig an das Programm anmelden möchten. Der Benutzername wird automatisch aus der von Ihnen angegebenen dienstlichen E-Mailadresse generiert. Klicken Sie auf "Speichern".

Nach erfolgreicher Registrierung werden Sie vom System automatisch angemeldet. Es erscheinen zwei zusätzliche Menüeinträge "Meine Daten" und "Kennwort ändern". Über das Menü "Meine Daten" können Sie Ihre persönlichen Daten ändern. Besonders sensible Daten, wie die Zuordnung zur Behörde, können nicht direkt verändert werden. Bitte senden Sie uns eine Mail mit den Änderungen. Wir tragen diese nach.

<span id="page-7-0"></span>Ihre Registrierung muss intern verarbeitet werden, damit Sie sich zu Seminaren anmelden können. Sie können sich spätestens einen Werktag nach Registrierung zu Seminaren anmelden.

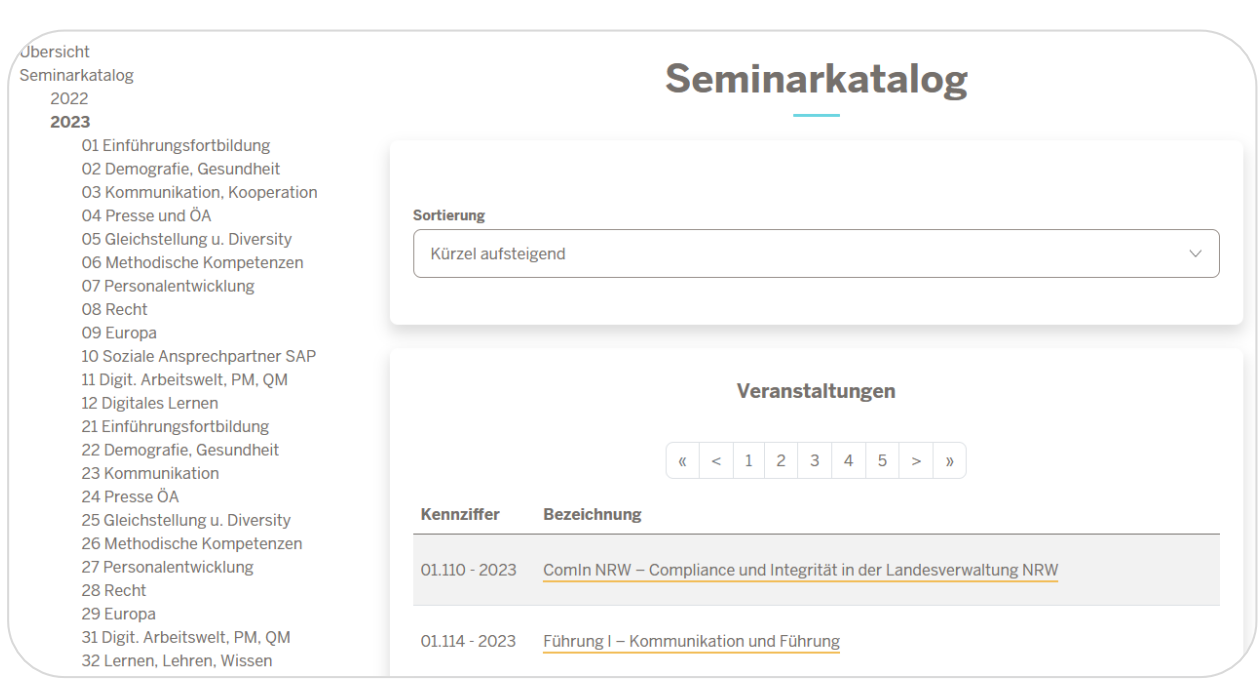

#### **Seminarkatalog**

Abbildung 9: Seminarkatalog der Fortbildungsakademie

Der Seminarkatalog bildet das Jahresprogramm der Fortbildungsakademie ab. Die Seminare sind in einzelne Jahre, die Jahre in Kapitel und diese in Unterkapiteln unterteilt. In den Unterkapiteln finden Sie die einzelnen Seminare. Alle Seminare haben ein eindeutiges Kennzeichen (Kennziffer). Hierüber kann das Seminar identifiziert werden.

Klicken Sie, um ein Seminar auszuwählen, zunächst auf das Jahr, um die jeweilige Kapitelstruktur zu öffnen, dann auf das Kapitel und dann auf das Unterkapitel. Dann werden Ihnen im rechten Fensterbereich die verschiedenen Seminartypen zu dem jeweiligen Thema angezeigt. Klicken Sie auf eine Bezeichnung, um sich die jeweiligen Veranstaltungsdetails anzeigen zu lassen.

> Fortbildungsakademie des Ministeriums des Innern des Landes Nordrhein-Westfalen

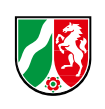

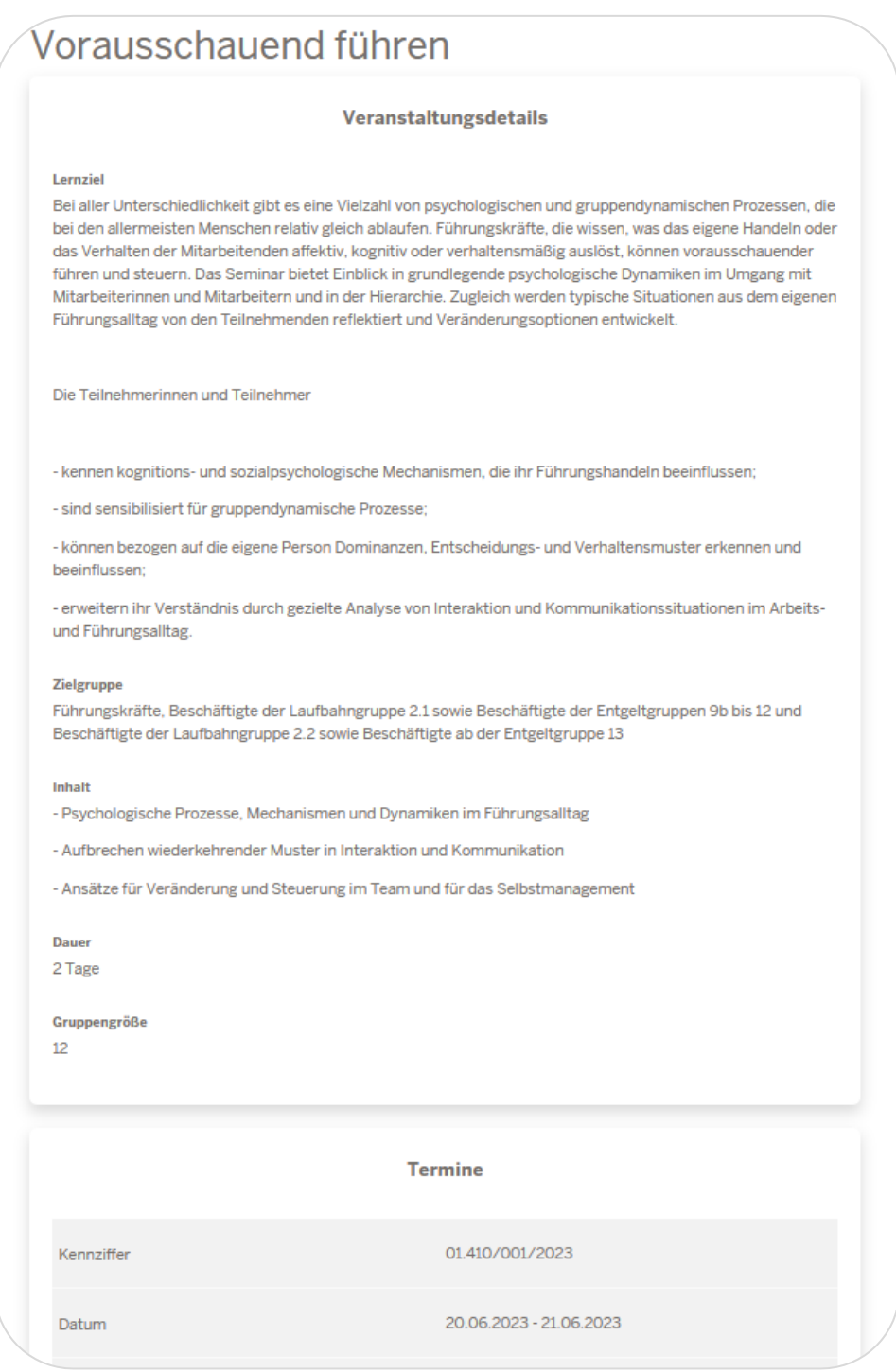

Abbildung 10: Veranstaltungsdetails

In den Veranstaltungsdetails wird das Seminar mit Seminartitel, Lernziel, Zielgruppe und Inhalt beschrieben. Es war nicht das richtige Seminar? Kehren Sie einfach durch Klick auf den Knopf "Zurück" an die vorherige Stelle zurück. Es war das richtige Seminar? Schauen Sie sich bitte die Termine an, ob ein passender Termin für Sie dabei ist.

Bitte beachten Sie:

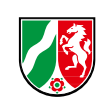

Seminare der Fortbildungsakademie können ein- oder mehrteilig sein. Bei mehrteiligen Seminaren können Sie sich nur für die Gesamtveranstaltung anmelden. Die Anmeldung an einzelne Seminarteile ist nicht möglich.

In den Menüpunkten: Seminarkatalog, Seminarfinder und Last Minute ist die folgende Ampel-Funktion in den Seminarergebnissen vorhanden.

Grüne Ampel:

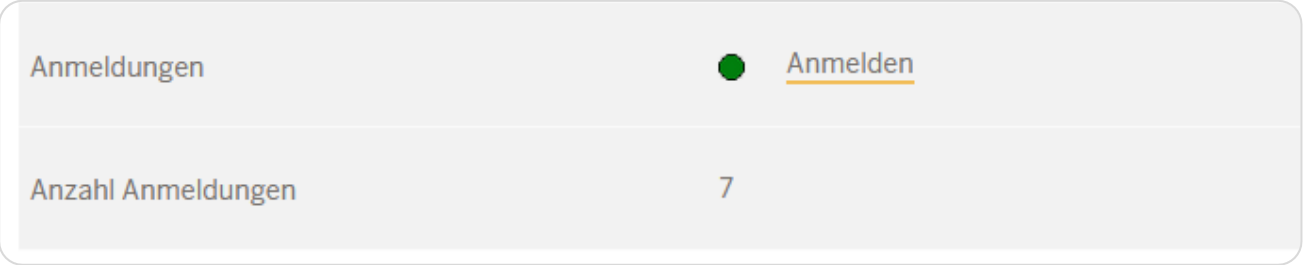

Abbildung 11: Grüne Ampel – Anmeldung ist möglich

Eine Anmeldung ist möglich. Die Seminarplätze wurden noch nicht anhand der [Zulassungskriterien](https://fah.nrw.de/mein-aufenthalt/services-seminarteilnehmende/meine-seminare/zulassungskriterien-seminarplatz) vergeben.

Gelbe Ampel:

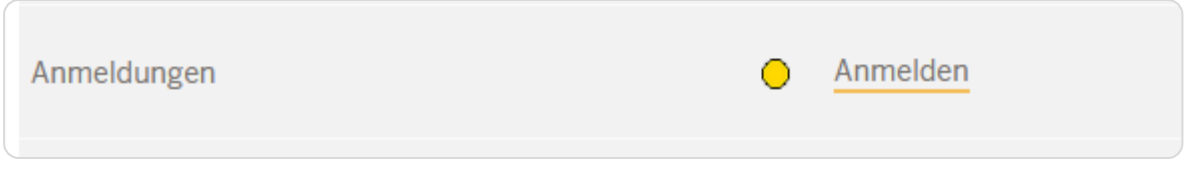

Abbildung 12: Gelbe Ampel – Anmeldung in Warteliste

Eine Anmeldung in eine Warteliste ist möglich. Die Seminarplätze wurden bereits anhand der [Zulassungskriterien](https://fah.nrw.de/mein-aufenthalt/services-seminarteilnehmende/meine-seminare/zulassungskriterien-seminarplatz) vergeben.

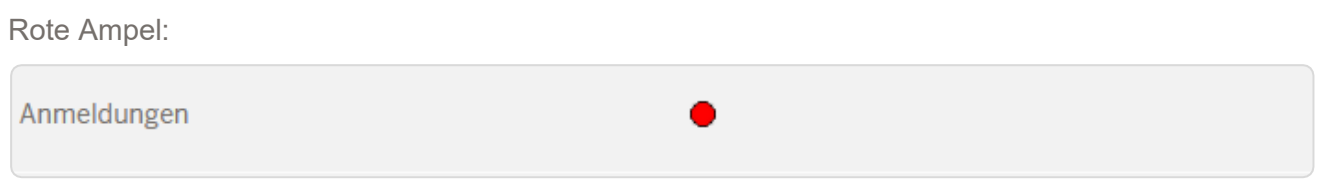

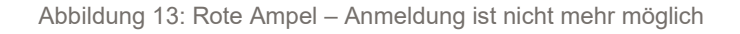

Es ist keine Anmeldung mehr möglich.

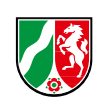

Hinweis: Die Anzahl der Anmeldungen wird nur bei einer grünen Ampel ausgegeben.

Die erfassten Anmeldungen werden an Ihre Fortbildungsstelle übertragen und Sie erhalten eine Eingangsbestätigung zu Ihrer Anmeldung per E-Mail. Die Fortbildungsstelle nimmt die tatsächliche Anmeldung bei der Fortbildungsakademie vor, sobald die Voraussetzungen (in der Regel der Eingang des unterschriebenen Fortbildungsantrags) vorliegen. Erst danach ist das Seminar im Bereich "Meine Seminare" für Sie sichtbar.

<span id="page-10-0"></span>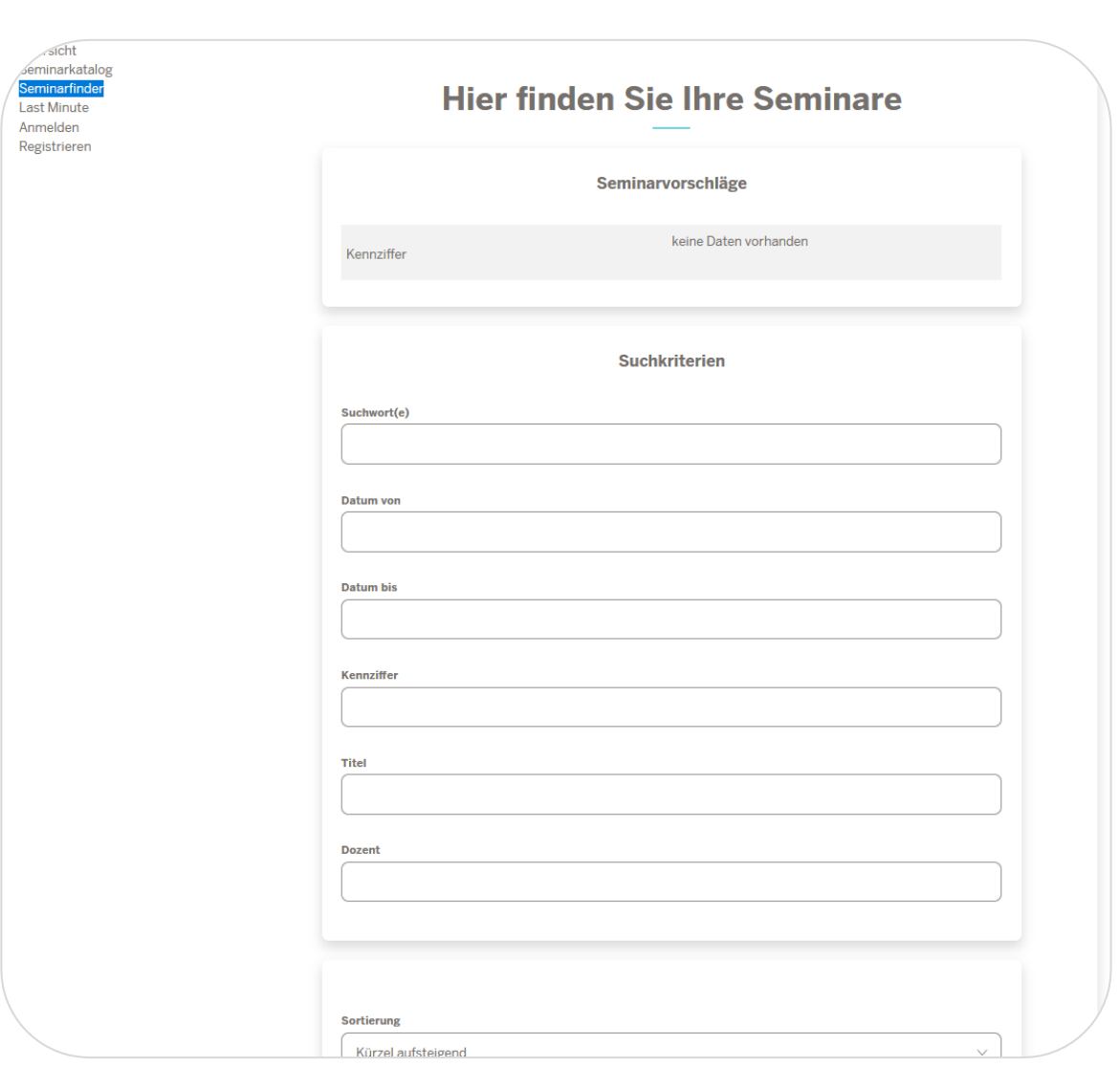

#### **Der Seminarfinder**

Abbildung 14: Der Seminarfinder – Ihre Suchmaschine für Seminare der Fortbildungsakademie

Über den Seminarfinder können Sie Ihre Seminare nach verschiedenen Kriterien suchen. Kriterien sind:

> Fortbildungsakademie des Ministerjums des Innern des Landes Nordrhein-Westfalen

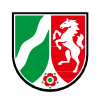

- **Suchworte: Geben Sie in das Feld einen Text ein z.B. "Beamtenrecht". Das Programm** zeigt Ihnen im Bereich Seminarvorschläge alle Seminare an, bei denen im Titel oder in der Seminarbeschreibung der Begriff "Beamtenrecht" an beliebiger Stelle vorkommt. Eingaben mit "\*" oder "?" sind nicht erforderlich.
- **Datum**: Geben Sie einen Zeitraum an, in dem das Programm suchen soll. Es werden die Seminare angezeigt, die in dem genannten Zeitraum durchgeführt werden. Bitte achten Sie darauf, dass der Zeitraum nicht zu gering ist. Mehrteilige Seminare werden Ihnen sonst ggf. nicht angezeigt.
- **Kennziffer:** Sie wissen in etwa die Seminarkennziffer? Geben Sie diese ein. Es erfolgt eine Suche des Wertes innerhalb der Seminarkennziffer.
- **Titel:** Sie kennen den Seminartitel? Geben Sie diesen ein.
- <span id="page-11-0"></span> **Dozent:** Sie wissen den Namen der Dozentin oder des Dozenten? Geben Sie den Namen ein und Sie erhalten eine Liste aller Seminare die diese bzw. dieser bei uns hält. Bitte beachten Sie: Es werden nur die Namen der Dozentinnen und Dozenten aufgelistet, die uns dies ausdrücklich genehmigt haben.

## **Last Minute**

<span id="page-11-1"></span>In diesem Bereich finden Sie Seminare, bei denen die Anmeldefrist schon abgelaufen ist bzw. demnächst abläuft. Die Seminare werden voraussichtlich stattfinden. Es sind aber noch einige wenige Plätze frei. Sie haben die Möglichkeit, noch kurzfristig einen Platz zu erhalten.

# **Meine Seminare**

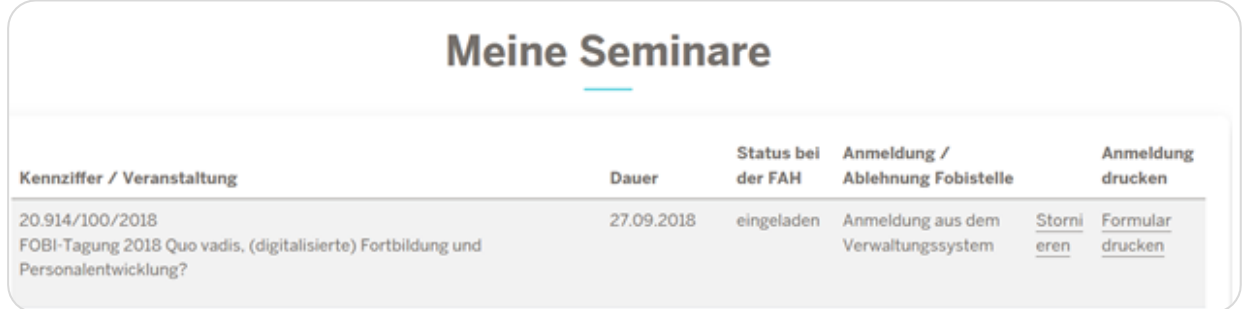

Abbildung 15: Fenster "Meine Seminare"

In diesem Menü erhalten Sie eine Übersicht über die von Ihnen im Online-Buchungssystem gebuchten Seminare mit dem jeweiligen Anmeldestatus Sie haben hier die Möglichkeit, den Status Ihrer Anmeldungen zu verfolgen, die Anmeldung zu stornieren oder sich das Anmelde-Formular zu drucken.

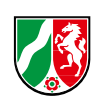

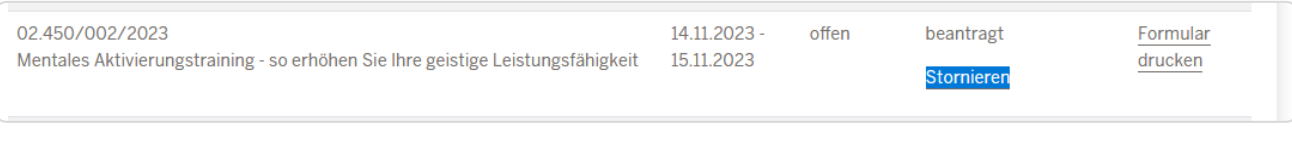

Abbildung 16: Anmeldung stornieren

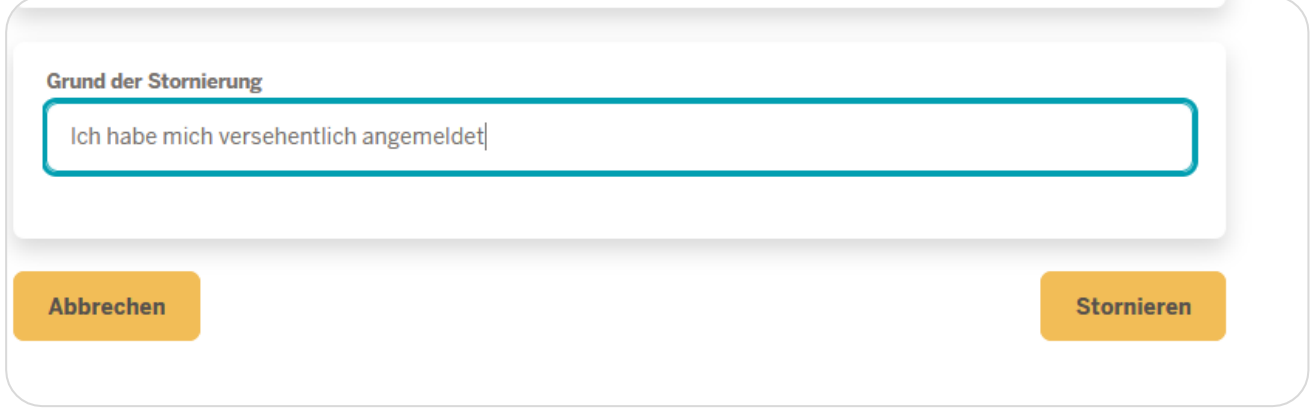

Abbildung 17: Stornierungsgrund angeben

Die Stornierung wird über das System an die Fortbildungsstelle übermittelt. Diese kann die Stornierung annehmen oder ablehnen.

Die Termine im Menüpunkt "Meine Seminare" können als ICalender-Datei gespeichert werden:

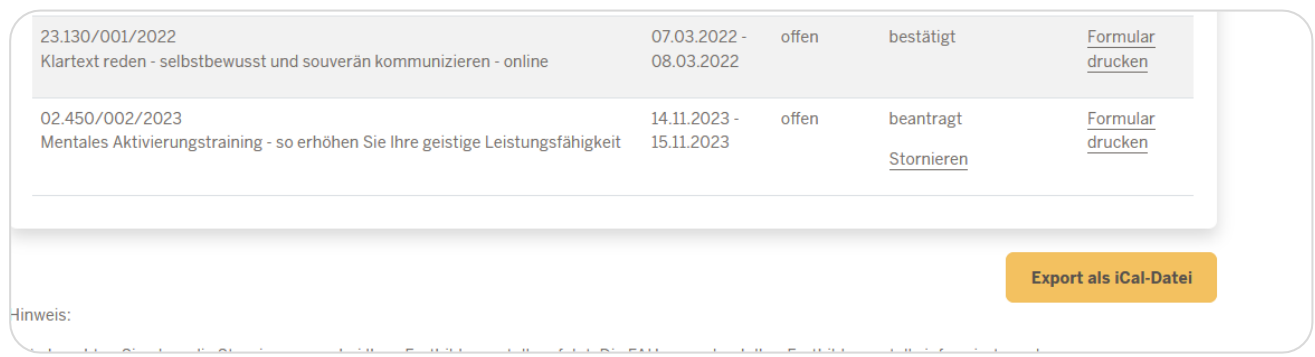

#### Abbildung 18: Export der Termine

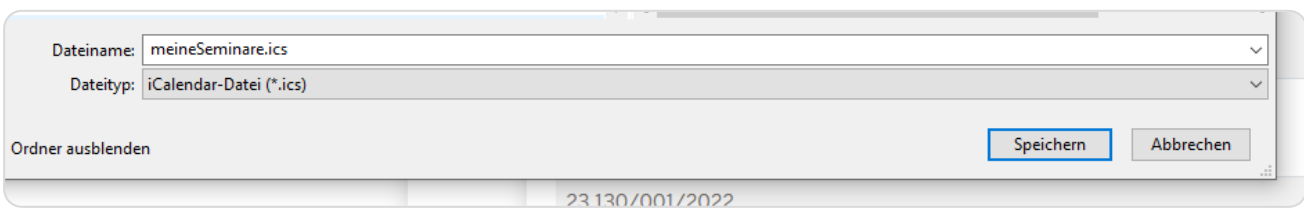

Abbildung 19: Termindatei speichern

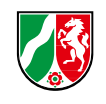

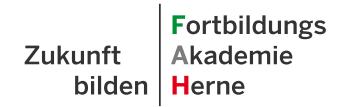

<span id="page-13-0"></span>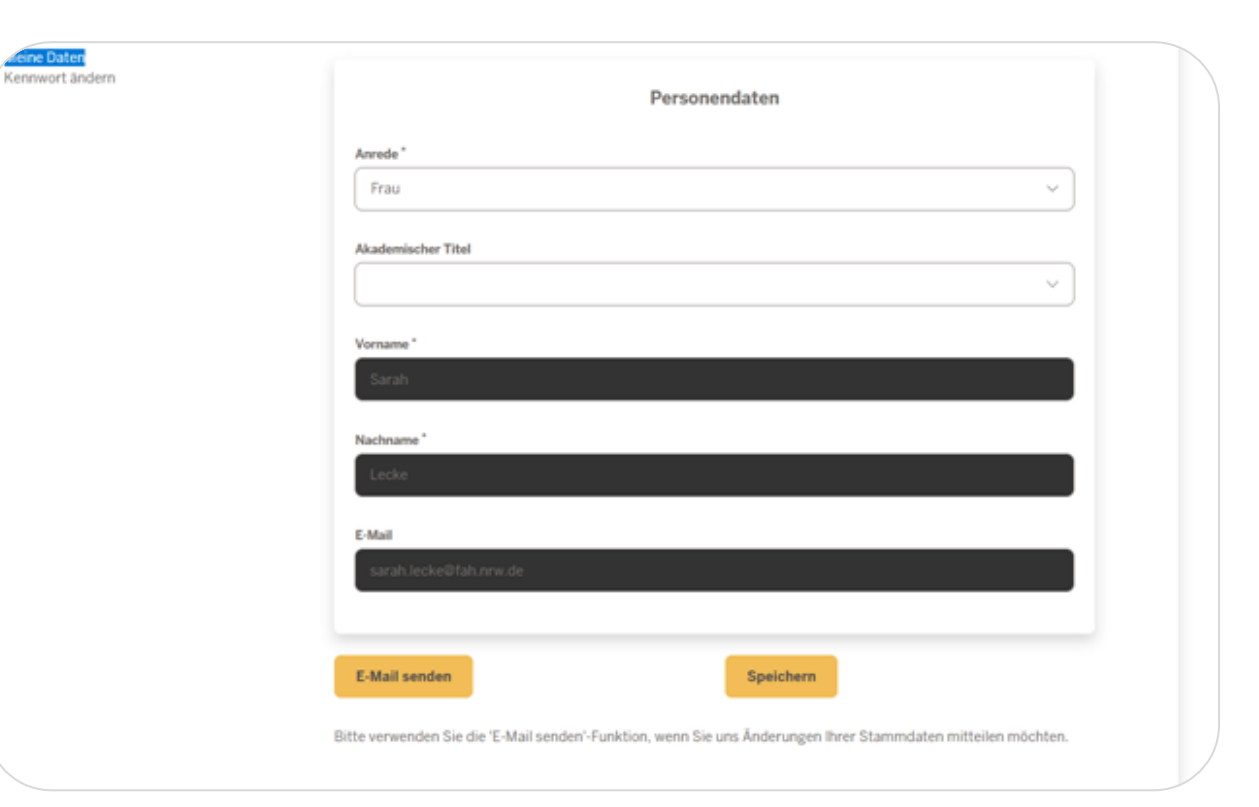

#### **Meine Daten**

Abbildung 20: Fenster "Meine Daten"

Über dieses Fenster können Sie die Anrede und den akademischen Titel ändern. Bei Änderungen von Behörden (Änderung der Beschäftigungs- oder Meldebehörde) oder bei Namens-Wechsel, informieren Sie uns bitte über die E-Mail-Senden-Funktion. Diese Daten werden dann zentral von der E-Akademie geändert.

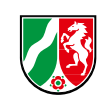

# **Behördenspezifische Seminare**

<span id="page-14-0"></span>Behördenspezifische Seminare, die Ihre Behörde mit der Fortbildungsakademie vereinbart hat, tauchen im Seminarfinder auf, wenn Sie an das Programm angemeldet sind.

Setzen Sie im Seminarfinder einen Haken in die Checkbox "behördenspezifische Veranstaltung" und Klicken auf "Seminar" finden. Alternativ kann das Seminar z.B. über die Seminarkennziffer oder den Seminartitel gesucht werden.

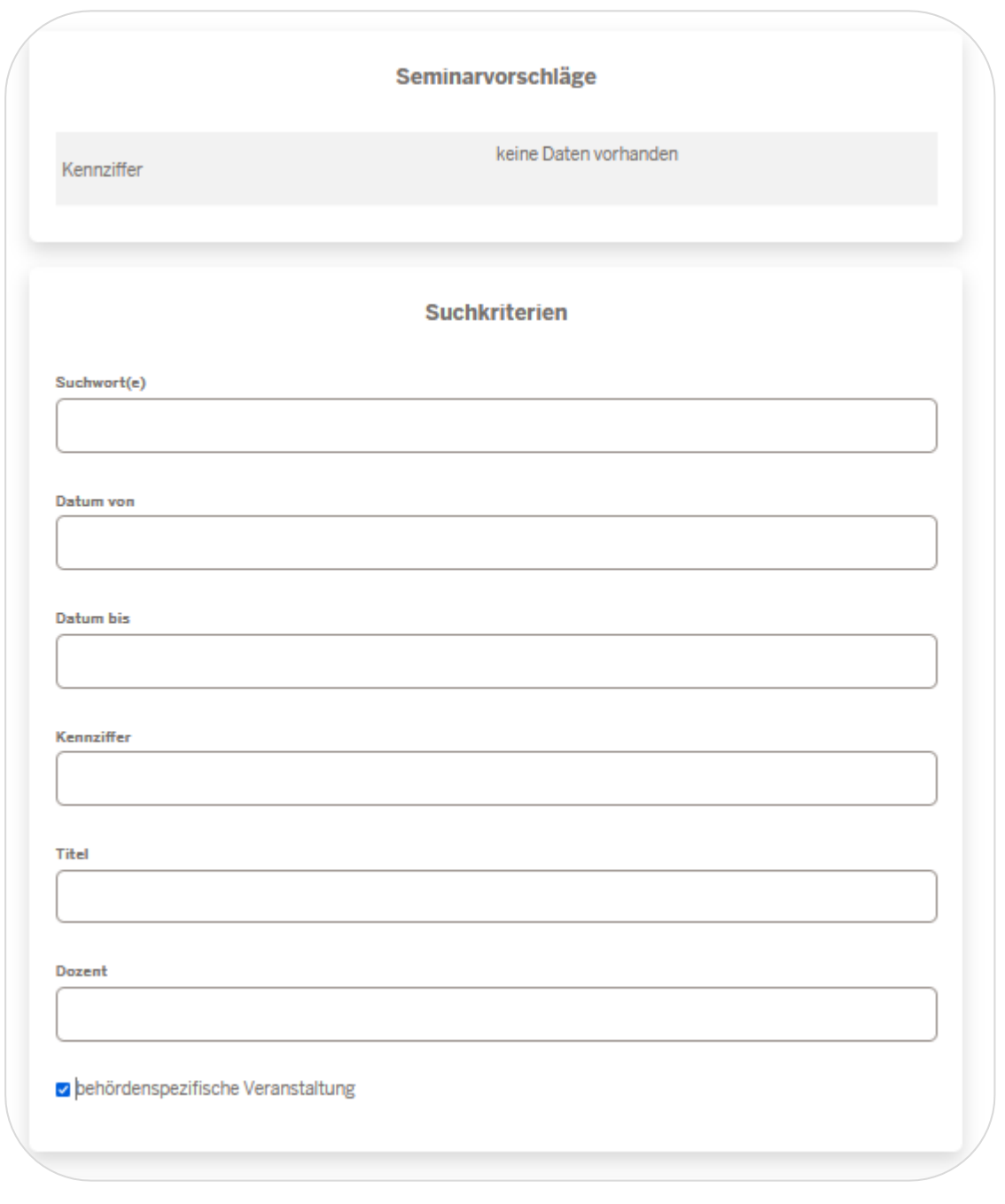

Abbildung 21: Suche nach behördenspezifischen Veranstaltungen

Fortbildungsakademie<br>des Ministeriums des Innern des Landes Nordrhein-Westfalen

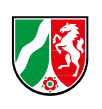

Fortbildungsakademie<br>des Ministeriums des Innern<br>des Landes Nordrhein-Westfalen

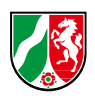

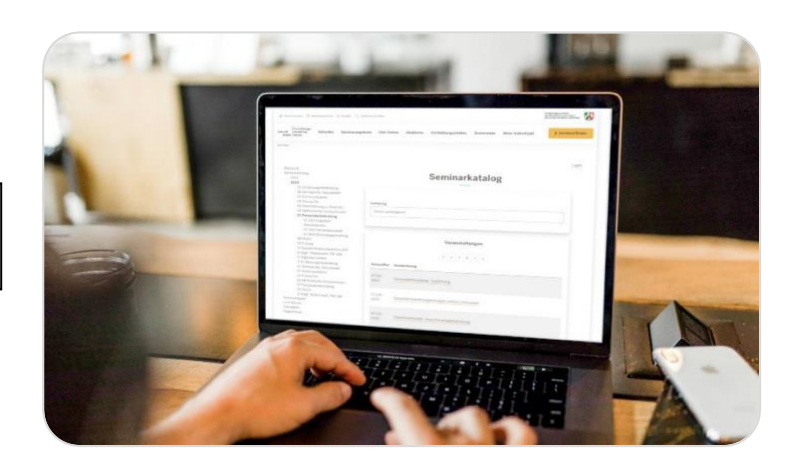

Zum [Online-Buchungssystem](https://antrago.fah.nrw.de/firmenportal/Course/Overview/Welcome/RI-COURSES_PAGE(1bILPY.84)l1id(654097)sel(Tree)ctid(1044))

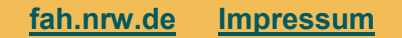